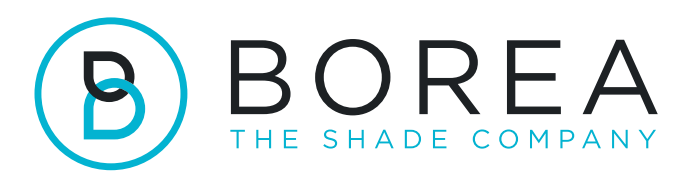

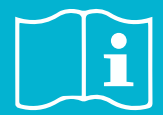

## **RAYPLICKER COBRA UPDATE PROCEDURE**

07.2023

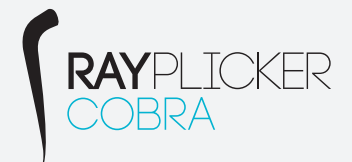

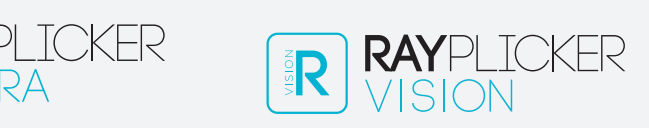

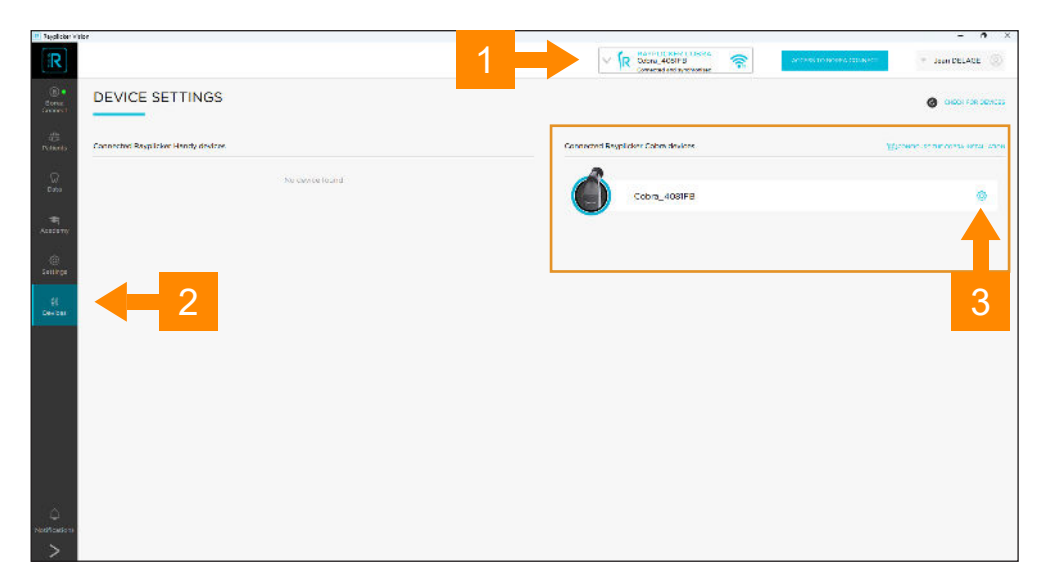

- 1 Check that your Rayplicker Cobra is connected and synchronized
- 2 Click on "Devices" menu
- 3 Open the settings of your connected Cobra by clicking on the toothed wheel icon.

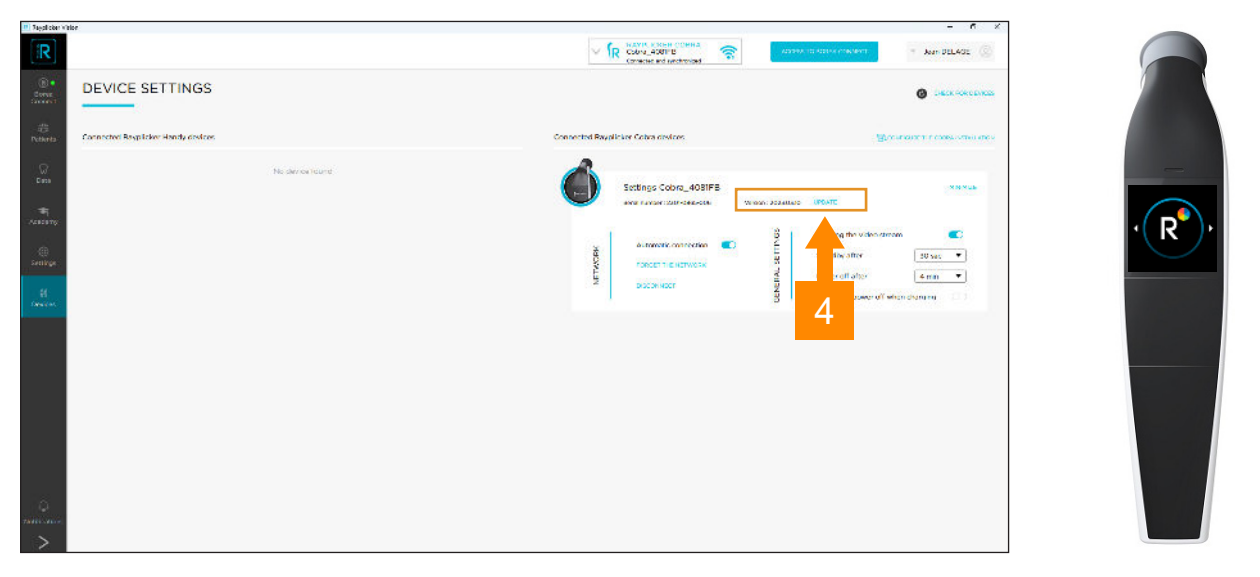

4 - Make sure your cobra is on the home screen "R" an if an update is available, click on "UPDATE"

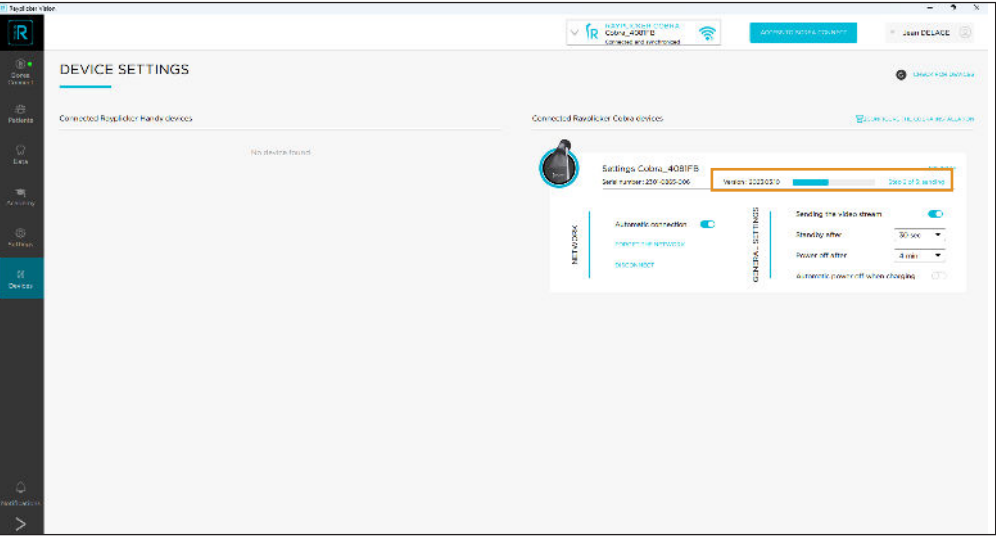

5 - The update is done in three automatic steps.

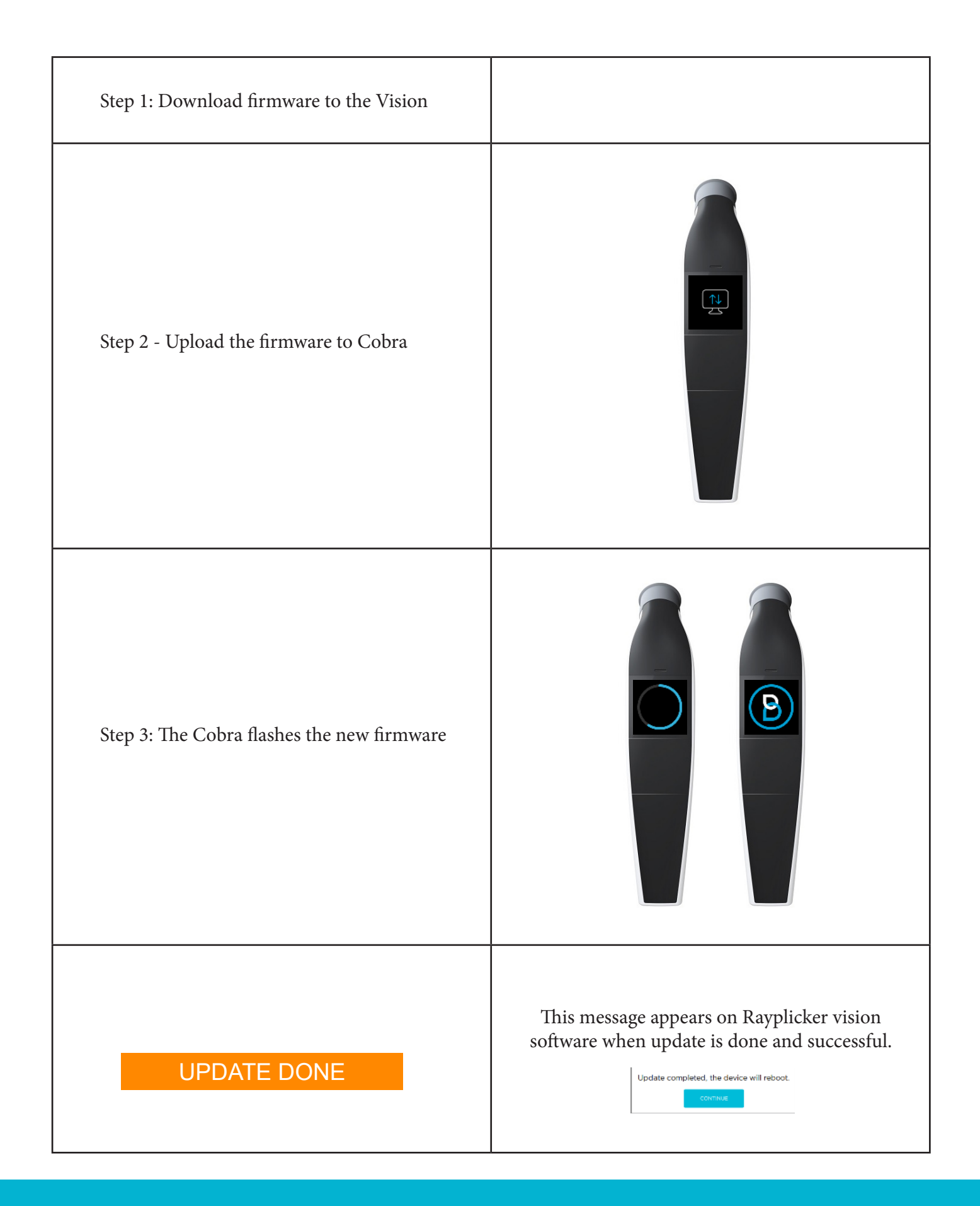

Rayplicker Cobra update procedure

BOREA SAS, 6 Allée Duke Ellington, 87100 Limoges Cedex, France. +33 (0)5 44 00 01 70 - contact@borea-dental.com - www.borea-dental.com